## **Directions for Subscribing to Athletics Calendar Feeds**

- 1. Using your desktop web browser, go to rowlandhall.org/athletics/calendar.
- 2. In the "Upcoming Matches" section, select the grey RSS feeds icon (circled below).

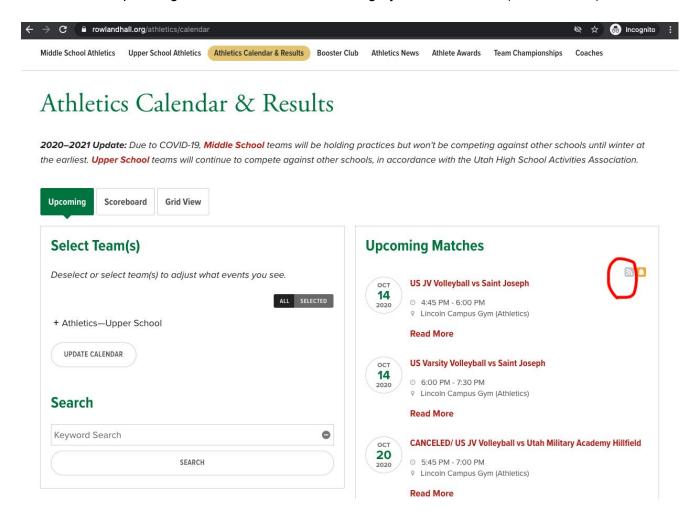

## **Directions for Subscribing to Athletics Calendar Feeds**

3. A Calendar Feeds pop-up window should appear. Select the green ICAL button beside the sport(s) you're interested in (or choose "All Public team calendars on this page") and select one of the three resulting options (ex: Google iCal URL). Then, copy the URL that appears above the list.

| Caler  https://www.rowlandhall.org/cf_calendar/cms_calen | idar Feeds<br>dar_feeds.cfm?element_id=7324&calendar_ids=     | Calendar Feeds  https://www.rowlandhall.org/cf_calendar/cms_calendar_feeds.cfm?element_id=7324&c | alendar_id |
|----------------------------------------------------------|---------------------------------------------------------------|--------------------------------------------------------------------------------------------------|------------|
| Calen                                                    | dar Feeds                                                     | Calendar Feeds                                                                                   |            |
| Hover over the ICAL icons for                            | subscription options.                                         | Hover over the ICAL icons for subscription options.                                              |            |
| Copy the following URL for the                           | e feed:                                                       | Copy the following URL for the feed:                                                             |            |
| no calendar feeds to show                                |                                                               | no calendar feeds to show                                                                        |            |
| Athle                                                    | tic Feeds                                                     | Athletic Feeds                                                                                   |            |
| Hover over the ICAL icons for                            | subscription options.                                         | Hover over the ICAL icons for subscription options.                                              |            |
| Copy the following URL for the                           |                                                               | Copy the following URL for the MS Girls Soccer C Team feed:                                      | _          |
| copy the following once for the                          |                                                               | https://www.rowlandhall.org/calendar/team_127_gmt.ics                                            |            |
| All Public team calendars on this                        | page. ICAL                                                    |                                                                                                  |            |
| MS Girls Soccer C Team                                   | IGAL                                                          | All Public team calendars on this page. IGAL                                                     |            |
| US Volleyball Fr/So                                      | Get Standard iCal URL                                         | MS Girls Soccer C Team ICAL                                                                      |            |
| US Volleyball JV                                         | Get Google iCal URL                                           | US Volleyball Fr/So ICAL                                                                         |            |
| US Volleyball Varsity                                    | Add to Default Calendar App<br>(Outlook 2k7, Apple ICal, etc) | US Volleyball JV ICAL                                                                            |            |
| MS Volleyball B2 Team                                    | ICAL                                                          | US Volleyball Varsity ICAL                                                                       |            |
| MS Volleyball C2 Team                                    | ICAL                                                          | MS Volleyball B2 Team ICAL                                                                       |            |
| MS Volleyball C1 Team                                    | ICAL                                                          | MS Volleyball C2 Team ICAL                                                                       |            |
| MS Volleyball B1 Team                                    | ICAL                                                          | MS Volleyball C1 Team ICAL                                                                       |            |
| MS Volleyball A Team                                     | ICAL                                                          | MS Volleyball B1 Team ICAL                                                                       |            |
| US Track and Field                                       | ICAL                                                          | MS Volleyball A Team ICAL                                                                        |            |
|                                                          | =                                                             | US Track and Field                                                                               |            |
|                                                          | Close                                                         | Close                                                                                            |            |
|                                                          |                                                               | Service                                                                                          |            |

4. **If you're using Google Calendar**, <u>here are Google's instructions</u>. Find the "Add calendar" field in the left sidebar, and click the "Add other calendars" button to its right. Select "From URL."

| 31                  | Ca | len | dar    |            | Today | <  | >                 | April | =  |        | 31     | Ca           | len   | dar                       |        | Today       | < > | Apr |
|---------------------|----|-----|--------|------------|-------|----|-------------------|-------|----|--------|--------|--------------|-------|---------------------------|--------|-------------|-----|-----|
| Create              | )  |     |        |            |       | MO |                   |       | +  | C      | reate  | $\mathbf{D}$ |       |                           |        |             | MON |     |
| April 2019          |    |     | <      | >          |       |    |                   |       | Ap | ril 20 | )19    |              |       | <                         | >      |             |     |     |
| M T W               | т  | F   | S      | S          |       |    |                   |       | м  | Т      | W      | т            | F     | s                         | S      |             |     |     |
| 1 2 3               | 4  | 5   | 6      | 7          |       |    |                   |       |    | 2      | 3      | 4            | 5     | 6                         | 7      |             |     |     |
| 8 9 10              | 11 | 12  | 13     | 14         |       |    |                   |       | 8  | 9      | 10     | 11           | 12    | 13                        | 14     |             |     |     |
| 15 16 17            | 18 | 19  | 20     | 21         |       |    |                   |       | 15 | 16     | 17     | 18           | 19    | 20                        | 21     |             |     |     |
| 22 23 24            | 25 | 26  | 27     | 28         |       | 8  | i.                |       | 22 | 23     | 24     | 25           | 26    | 27                        | 28     |             | 8   |     |
| 29 30 1             | 2  | 3   | 4      | 5          |       |    |                   |       | 29 | 30     | 1      | Z            | 3     | 4                         | 5      |             |     |     |
| 6 7 8               | 9  | 10  | 11     | 12         |       |    |                   |       | 6  | 7      | 8      | 9            | 10    | 11                        | 12     |             |     |     |
| Add calenda         | r  |     | (      | :          | )     |    |                   |       | A  | ld ca  | alenda | ir           |       |                           | Create | new calend  | ar  |     |
| My calendars        |    | A   | dd otł | ner calend | dars  |    |                   |       | My | cale   | endar  | s            |       |                           | Brows  | e resources |     |     |
| Other calendars 🗸 🗸 |    |     |        | 15         |       |    | Other calendars E |       |    |        |        |              | Brows | wse calendars of interest |        |             |     |     |
|                     |    |     |        |            |       |    |                   |       |    |        |        |              |       | <                         | From   | JRL         |     |     |
|                     |    |     |        |            |       |    |                   |       |    |        |        |              |       |                           | Import | t           |     |     |

5. Paste the URL you copied in step 3. Click the "Add Calendar" button. You don't need to check the box asking to make the calendar publicly accessible.

| ← → C 🔒 https://calendar.google.com/calendar/r/settings/addbyurl?tab=mc               |                                                                                                    |  |  |  |  |  |  |
|---------------------------------------------------------------------------------------|----------------------------------------------------------------------------------------------------|--|--|--|--|--|--|
| ← Settings                                                                            |                                                                                                    |  |  |  |  |  |  |
| General                                                                               | From URL                                                                                              |  |  |  |  |  |  |
| Add calendar                                                                          | URL of calendar<br>https://www.rowlandhall.org/calendar/team_127_gm                                   |  |  |  |  |  |  |
| Create new calendar<br>Browse calendars of<br>interest<br>From URL<br>Import & export | Make the calendar publicly accessible<br>You can add a calendar using the iCal format by its address. |  |  |  |  |  |  |

- 6. Once added, update the name to reflect which calendar was added. Click on its name and rename it appropriately in the top field. Once completed, click the back arrow or close the tab.
- 7. If you'd like to set up Google Calendar notifications—for instance, in case an event changes—<u>here are Google's instructions</u>.
- 8. If you have an Apple Device you want these calendars to sync to, turn those on at this link from that device: <u>google.com/calendar/syncselect</u>. Simply check the box next to the newly added calendars and click "save."

These instructions are for Gmail accounts only. If you use a different mail system or calendar software, there should be a similar process that you can find via that program's help section.

If you have existing alerts you're trying to remove/manage, follow <u>these directions</u> from Finalsite—our website provider—or email <u>webmaster@rowlandhall.org</u> and we'll help you.